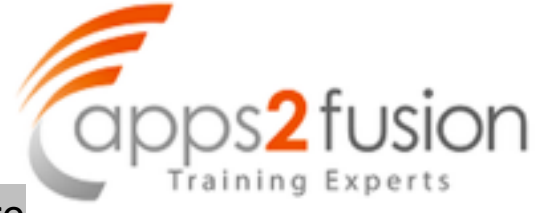

## For this guided demonstration, the steps are

- 1. Create a Dummy Bank and its bank account for AP/AR Netting
- 2. Create a AP/AR Netting Receivable Class
- 3. In Receivable system options, check the payment to unrelated transaction
- 4. Create netting agreement
- 5. Create netting batch

Create a Dummy Bank branch and bank Account

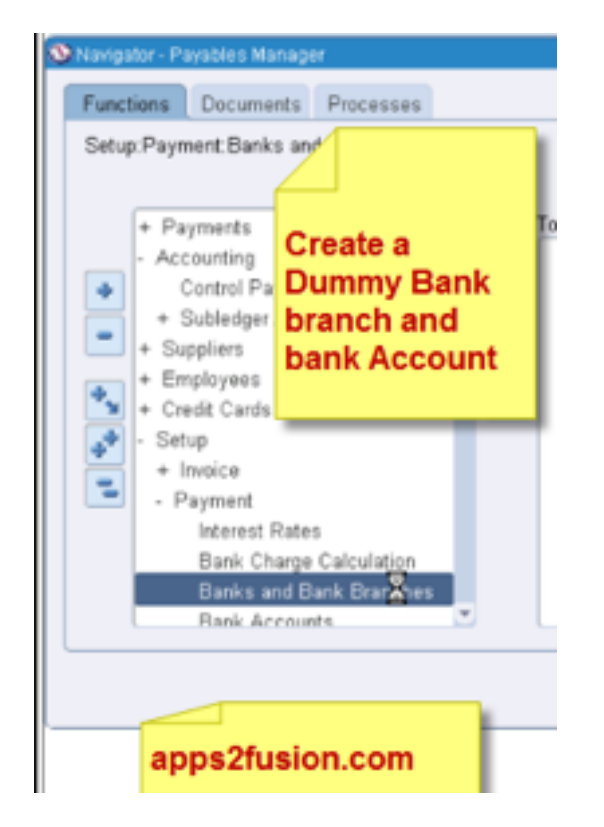

Now create a Bank 

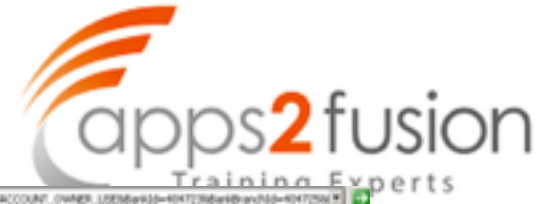

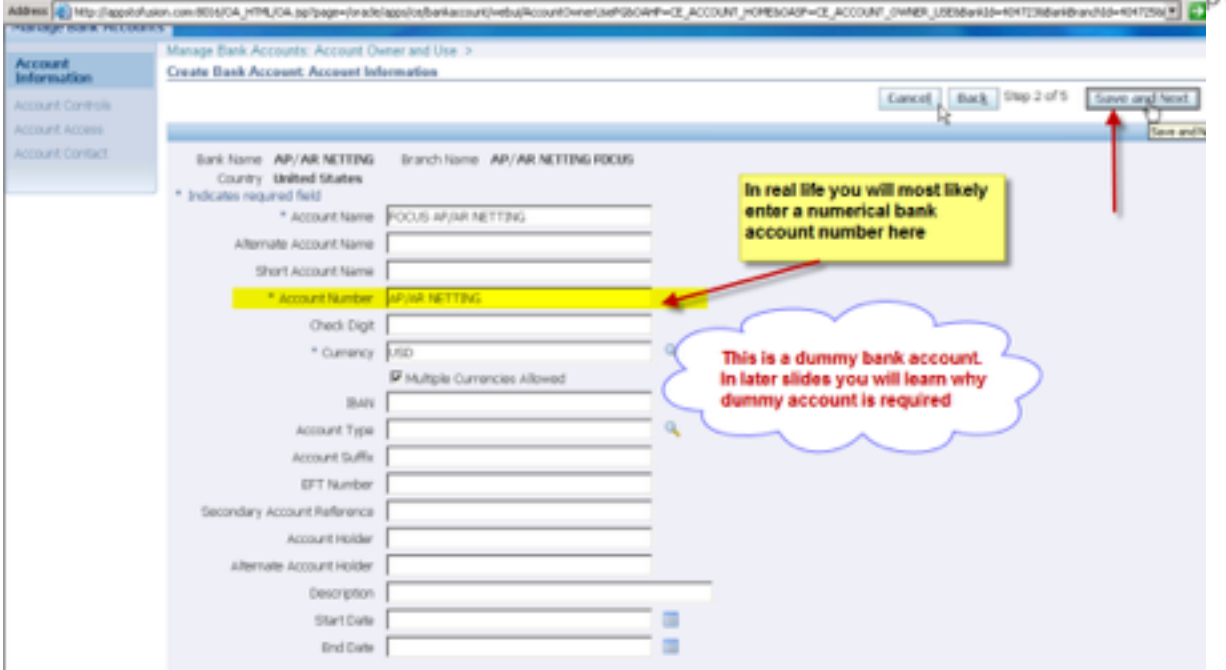

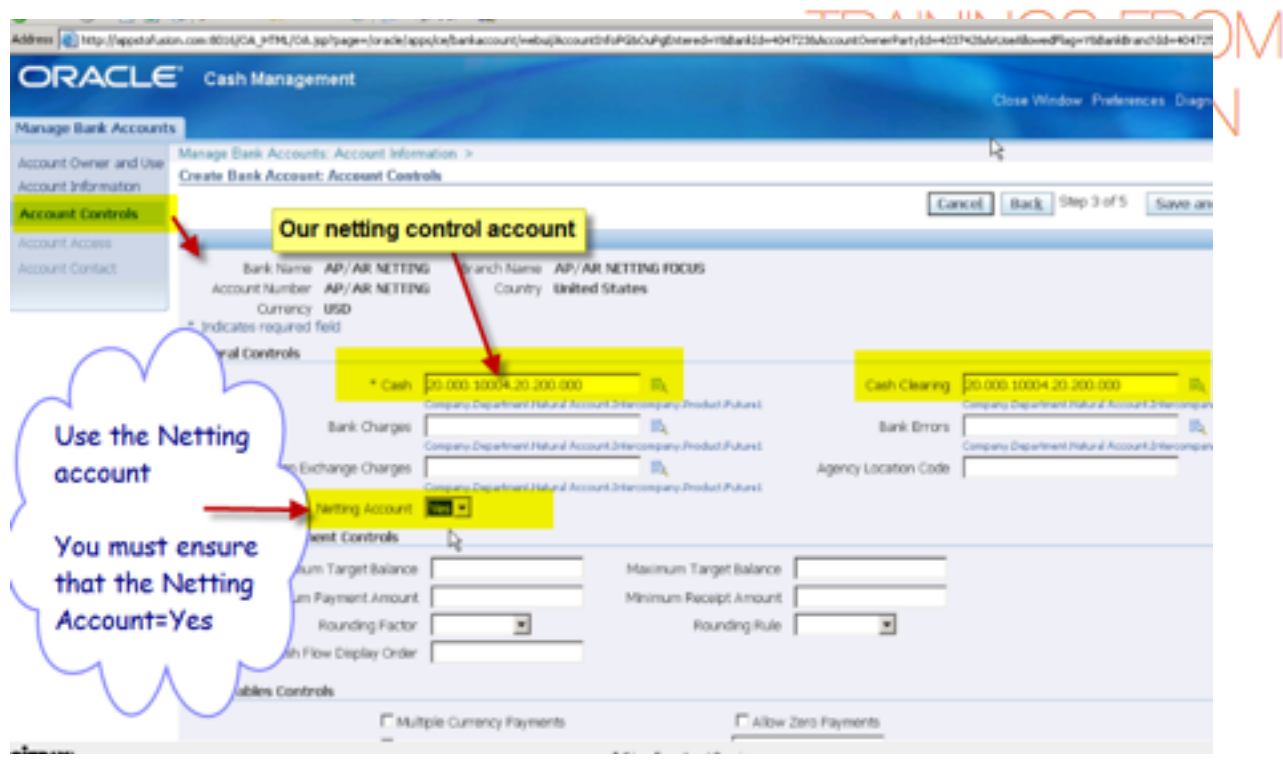

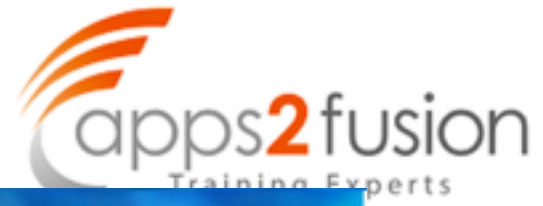

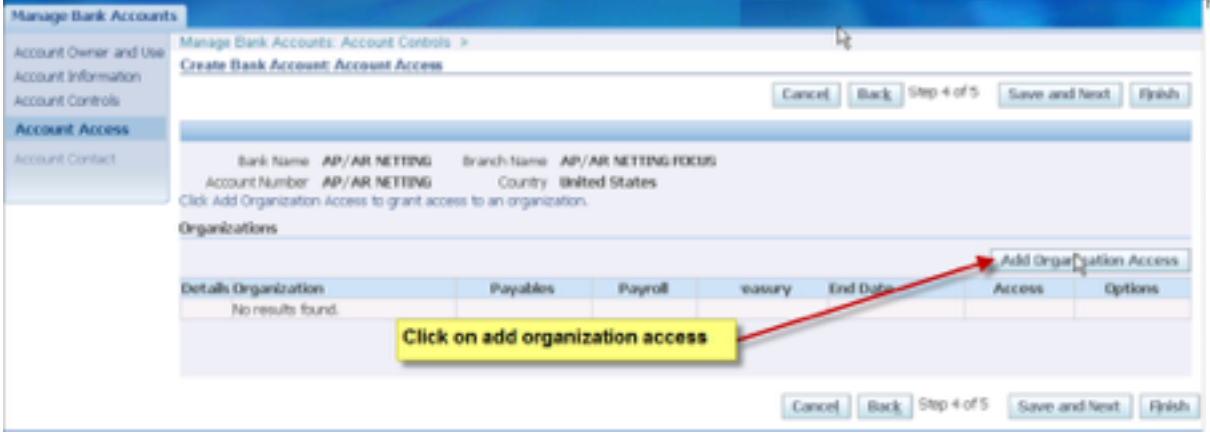

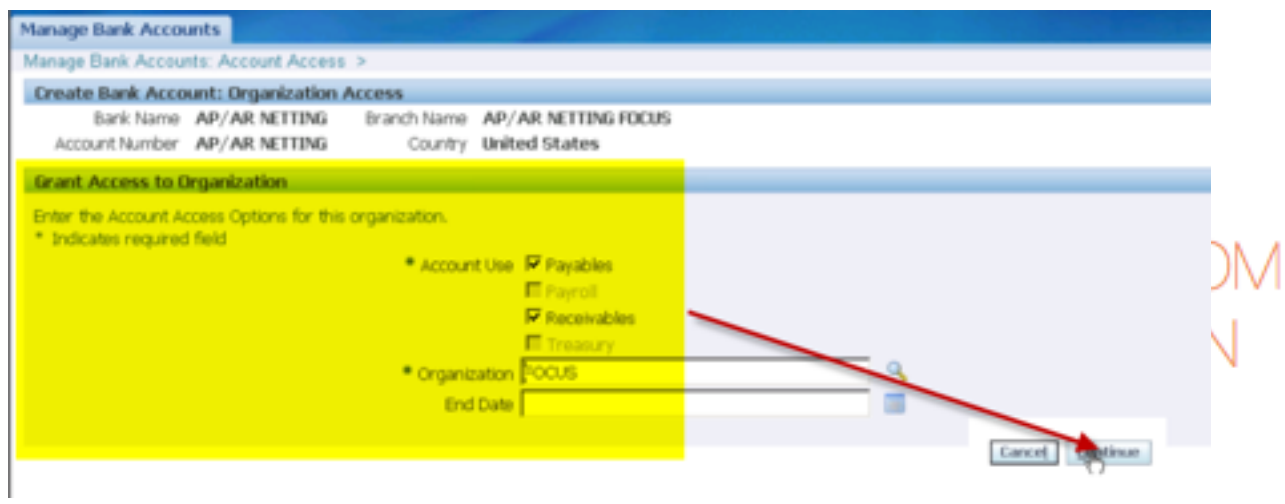

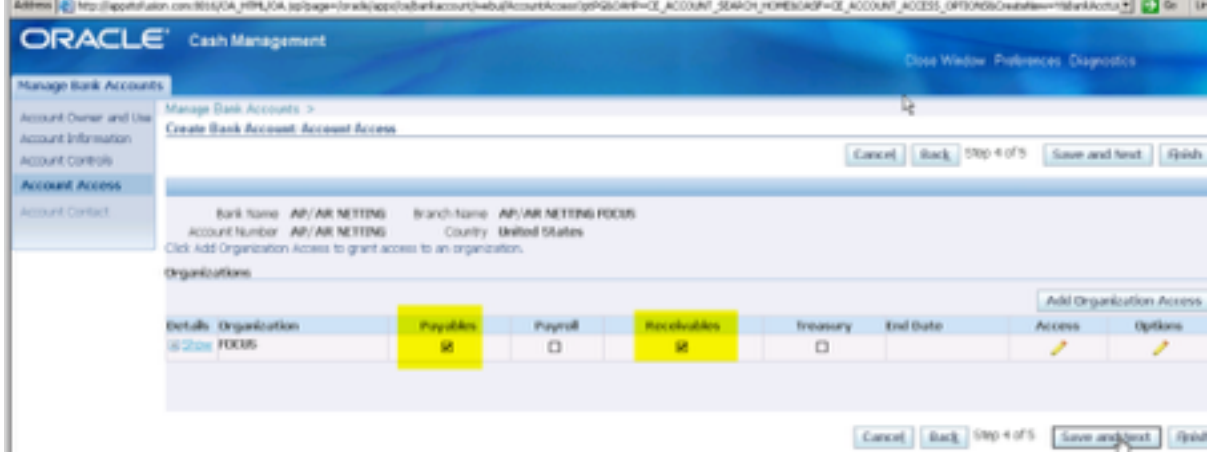

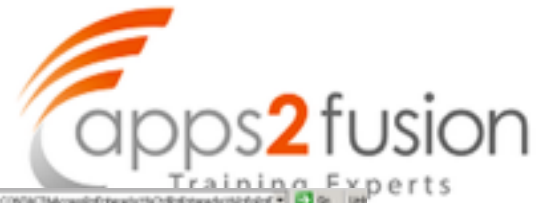

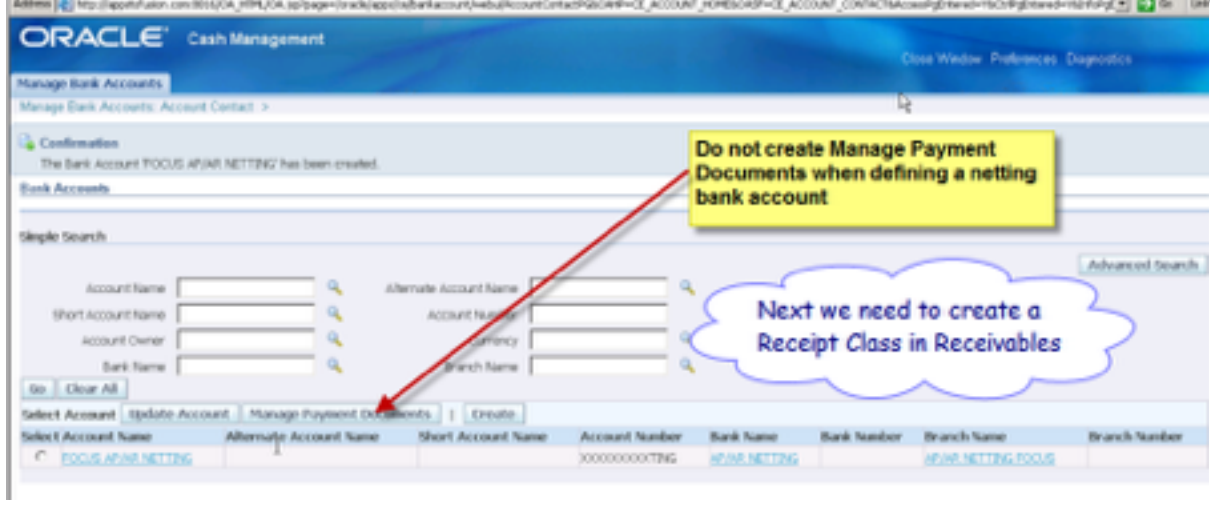

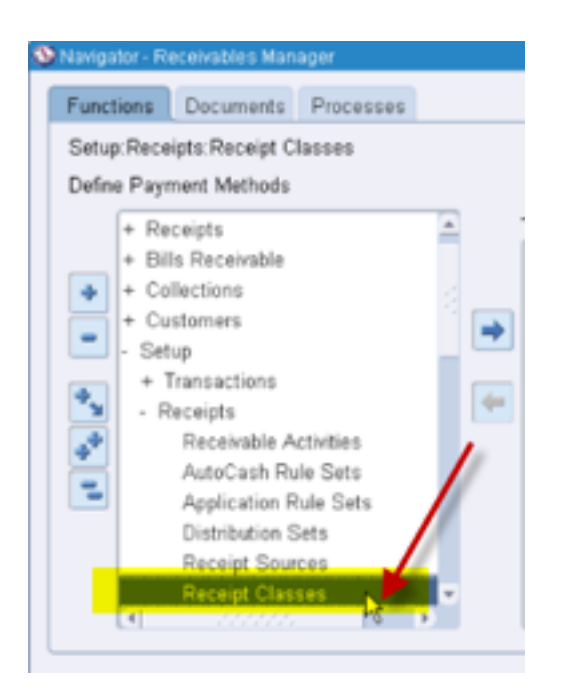

# **TRAININGS FROM** APPS2FUSIOI

**In Research Closes** 

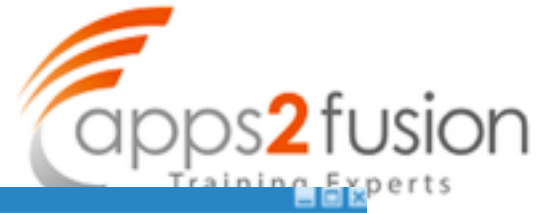

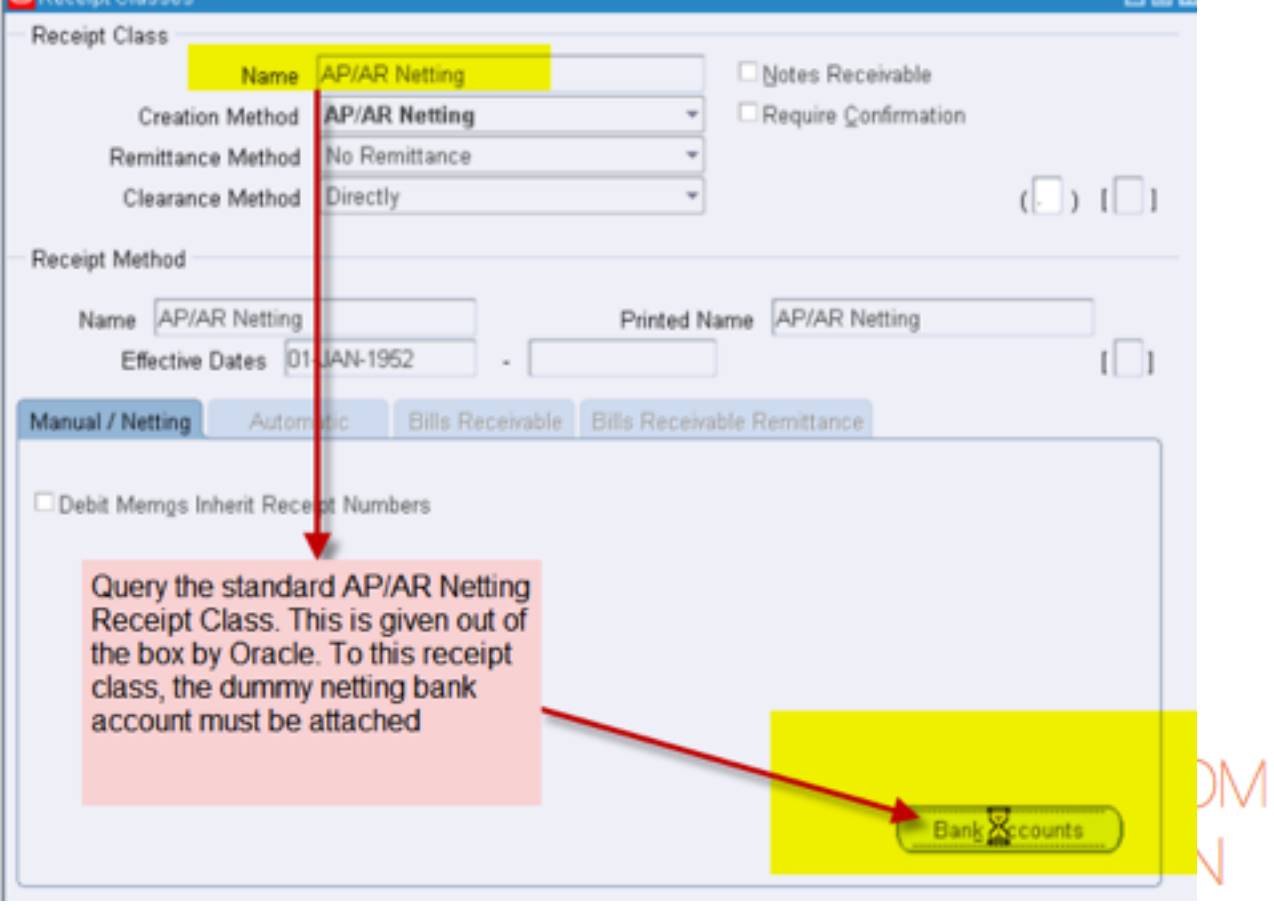

![](_page_5_Picture_1.jpeg)

![](_page_5_Picture_10.jpeg)

![](_page_6_Picture_1.jpeg)

![](_page_6_Picture_21.jpeg)

Create customer account site

![](_page_7_Picture_1.jpeg)

![](_page_7_Picture_16.jpeg)

An account has been created as shown below

![](_page_7_Picture_17.jpeg)

After creating the customer, now let us create a supplier for this example

**COL** 

![](_page_8_Picture_1.jpeg)

![](_page_8_Picture_15.jpeg)

![](_page_8_Picture_16.jpeg)

![](_page_9_Picture_1.jpeg)

![](_page_9_Picture_10.jpeg)

![](_page_9_Picture_11.jpeg)

![](_page_10_Picture_0.jpeg)

![](_page_10_Picture_14.jpeg)

# **TRAININGS FROM** APPS2FUSION

![](_page_11_Picture_1.jpeg)

Now, need to ensure that the checks payment is enabled.

![](_page_11_Picture_24.jpeg)

#### Payment method named check should be enabled.

![](_page_11_Picture_25.jpeg)

![](_page_12_Picture_1.jpeg)

![](_page_12_Picture_32.jpeg)

#### Save the check payment

![](_page_12_Picture_33.jpeg)

Next, we need to create a netting agreement between the supplier and the customer, so that netting can take place between any two given parties.

Use the menu option, as shown below.

![](_page_13_Picture_1.jpeg)

![](_page_13_Picture_31.jpeg)

When creating netting agreement, you can specify how many days worth of Past Due Items you would like to Net. Also you can specify netting ordering rule  $\pm$ 

![](_page_13_Picture_32.jpeg)

#### Netting agreement window

![](_page_13_Picture_33.jpeg)

![](_page_14_Picture_1.jpeg)

![](_page_14_Picture_20.jpeg)

Now the netting agreement has been created. You can now query and update the netting agreement as required.

![](_page_15_Picture_1.jpeg)

![](_page_15_Picture_18.jpeg)

#### Now create a netting batch

![](_page_15_Picture_19.jpeg)

![](_page_15_Picture_20.jpeg)

![](_page_16_Picture_1.jpeg)

![](_page_16_Picture_21.jpeg)

This batch will go into an error because there are no invoices in payables or receivables yet for this customer or vendor.

![](_page_16_Picture_22.jpeg)

![](_page_17_Picture_1.jpeg)

![](_page_17_Picture_17.jpeg)

Now create Receivables Invoice

![](_page_18_Picture_1.jpeg)

![](_page_18_Picture_11.jpeg)

![](_page_18_Picture_12.jpeg)

![](_page_19_Picture_1.jpeg)

![](_page_19_Picture_21.jpeg)

#### And now create a new batch

![](_page_19_Picture_4.jpeg)

This time create a batch with name ARUNA1

![](_page_19_Picture_22.jpeg)

![](_page_20_Picture_1.jpeg)

![](_page_20_Picture_21.jpeg)

![](_page_20_Picture_22.jpeg)

![](_page_20_Picture_23.jpeg)

![](_page_20_Picture_24.jpeg)

Return to netting batch

Netting Batch Netting Agreement Diagnostics Preferences Close Window

**SECOND LIGAL COMPANY** 

![](_page_21_Picture_1.jpeg)

![](_page_21_Picture_19.jpeg)

# **TRANINGS FROM**

![](_page_21_Picture_20.jpeg)

đ

 $\overline{a}$ 

![](_page_22_Picture_32.jpeg)

# **TRANINGS FROM**

Ι

![](_page_22_Picture_33.jpeg)

Run the payment batch now in Payables

Only 10,000/- payment will be processed

![](_page_23_Picture_1.jpeg)

![](_page_23_Picture_15.jpeg)

**TRAININGS FROM** APPS2FUSION